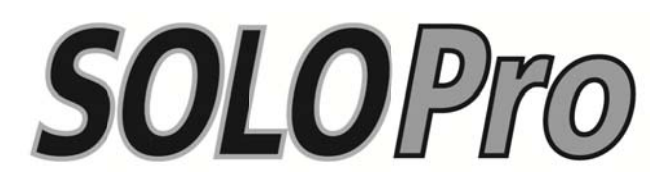

# Pipeline Inspection System

**Users Guide** 

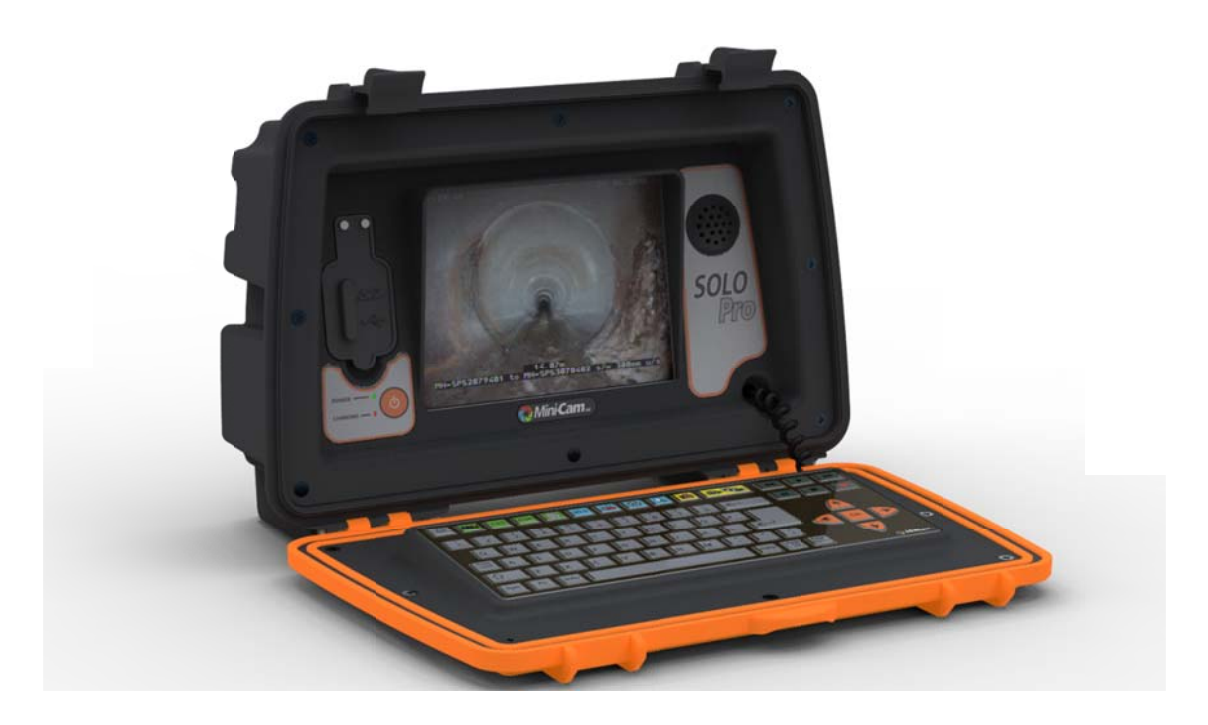

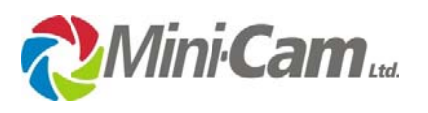

Unit 4 Yew Tree Way, Stonecross Park, Golborne, Warrington, WA3 3JD. United Kingdom

Rev G - 07/2013

Page: 1

#### **Notice**

The information contained in this document is subject to change without notice.

Mini-Cam Ltd. makes no warranty of any kind with regard to this material, including but not limited to, the implied warranties of merchantability and fitness for a particular purpose. Mini-Cam shall not be liable for errors contained herein or for incidental or consequential damages in connection with the furnishing, performance, or use of this material.

All Rights Reserved. Reproduction, adaptation, or translation without prior written permission is prohibited, except as allowed under the copyright laws.

© Copyright Mini-Cam Ltd. 2010 Registered office: Unit 4 Yew Tree Way Stonecross Park Golborne, **Warrington** WA3 3JD. United Kingdom

Company Registered in England & Wales No: 3728693 VAT Reg No: GB693035920

#### Certification

Mini-Cam Ltd. certifies that this product met its published specifications at the time of shipment from the factory.

#### Regulatory Information

#### CE Declaration

We Mini-Cam Ltd. Unit 4 Yew Tree Way, Stonecross Park, Golborne, Warrington, WA3 3JD hereby declare that the product SOLO Pro Pipeline Inspection System, part no CCU-205 to which this declaration refers is in compliance with the following standards or standardizing documents:

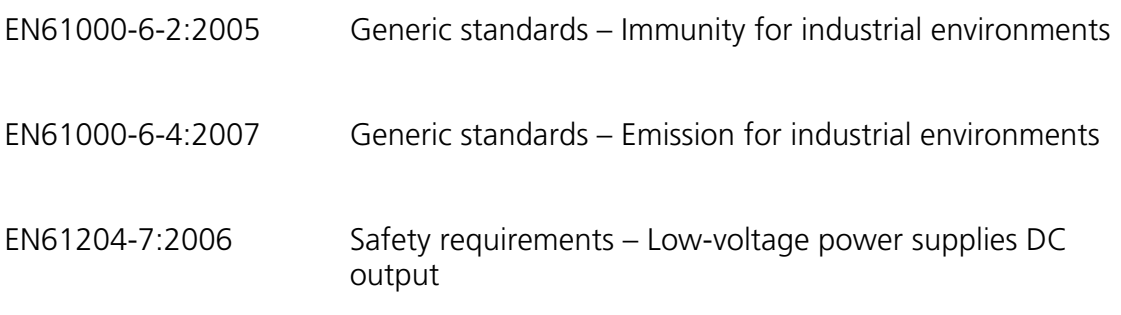

The following are the stipulated operating and environmental conditions for said compliance:

Residential, business, commercial, small-company and light industrial environments.

This declaration is based on test report(s) of the relevant EMC testing laboratory.

#### FCC Declaration

Note: This equipment has been tested and found to comply with the limits for a Class A digital device, pursuant to part 15 of the FCC Rules. These limits are designed to provide reasonable protection against harmful interference when the equipment is operated in a commercial environment. This equipment generates, uses, and can radiate radio frequency energy and, if not installed and used in accordance with the instruction manual, may cause harmful interference to radio communications. Operation of this equipment in a residential area is likely to cause harmful interference in which case the user will be required to correct the interference at his own expense.

Modifications not expressly approved by the manufacturer could void the user's authority to operate the equipment under FCC rules.

#### LIMITED WARRANTY

Congratulations on the purchase of your new MINI-CAM SOLO Pro Inspection System. Our products are the result of many years experience and continuous developments.

Conscientious manufacturing and checking are essential objectives in our company. Nevertheless failures cannot be excluded totally. If this occurs, you are covered by our generous warranty.

Please consider that even the best products can only be durable and work properly with the right handling and maintenance.

#### EXTENT OF THE LIMITED WARRANTY

MINI-CAM LTD warrants that your equipment will be in good working condition and free of defects in material and workmanship for a period of one year.

If a failure occurs, which is provable due to a defect in material and/or workmanship, we will remedy it during the warranty period free of charge. We reserve the right, at our option, to repair the equipment or to replace the whole unit or the faulty parts or to refund the then-current value of the equipment, if we are unable to repair or replace the unit.

The warranty is a 'return to base' warranty and we are not liable for any shipping costs.

#### CONDITIONS OF THE LIMITED WARRANTY

Disassembling the camera, coiler, control unit or any part of the system, without approval of the manufacturer, is forbidden! Non-compliance of this direction will result in the loss of the warranty.

The beginning of the warranty period is the date of delivery.

This limited warranty does not cover damage due to improper treatment of the system, inadequate maintenance, alteration, repair, normal wear and tear or external causes like lightning, fire or frost.

The warranty does not cover "wear and tear" parts like front camera lenses, Orings, cable, push rod, rod rollers etc.

If you want to obtain warranty service please return the system with the original invoice to your dealer or the closest service centre. EQUIPMENT RETURNED MUST BE CONSIGNED CARRIAGE PAID. WE WILL NOT BE LIABLE FOR CARRIAGE COSTS.

#### WARRANTY LIMITATIONS

Our responsibility under this warranty is limited to repair, replacement or refund, as set forth above.

MINI-CAM LTD is not responsible for direct, special, incidental or consequential damages resulting from any breach of warranty including lost profits, downtime, goodwill, damage to or replacement of equipment and/or property.

#### COMPLIANCE

This instrument has been designed and tested in accordance with IEC Publication 348, Safety Requirements for Electronic Measuring Apparatus, and has been supplied in a safe condition. The instruction documentation contains information and warnings which must be followed by the user to ensure safe operation and to maintain the instrument in a safe condition.

#### SAFETY NOTES

The following safety notes are used throughout this manual. Familiarize yourself with each of the notes and its meaning before operating this instrument.

#### **WARNING**

Warning denotes a hazard. It calls attention to a procedure which, if not correctly performed or adhered to, could result in injury or loss of life. Do not proceed beyond a warning note until the indicated conditions are fully understood and met.

#### CAUTION

Caution denotes a hazard. It calls attention to a procedure that, if not correctly performed or adhered to, would result in damage to or destruction of the instrument. Do not proceed beyond a caution sign until the indicated conditions are fully understood and met.

#### General Safety Considerations.

#### WARNING!

No operator serviceable parts inside. Refer servicing to qualified personnel. To prevent damage, do not remove any covers.

If this instrument is not used as specified, the protection provided by the equipment may be impaired. This instrument must be used in a normal condition (in which all means for protection are intact) only.

#### $CF$

The CE mark is a registered trademark of the European Community. (If accompanied by a year, it is when the design was proven.)

## Manual Conventions

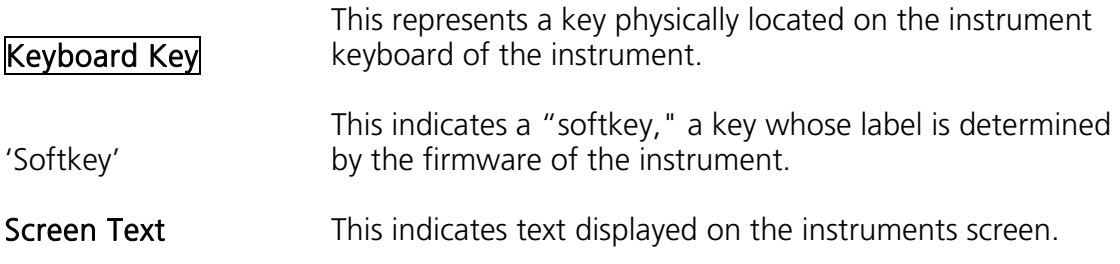

# **Table of Contents**

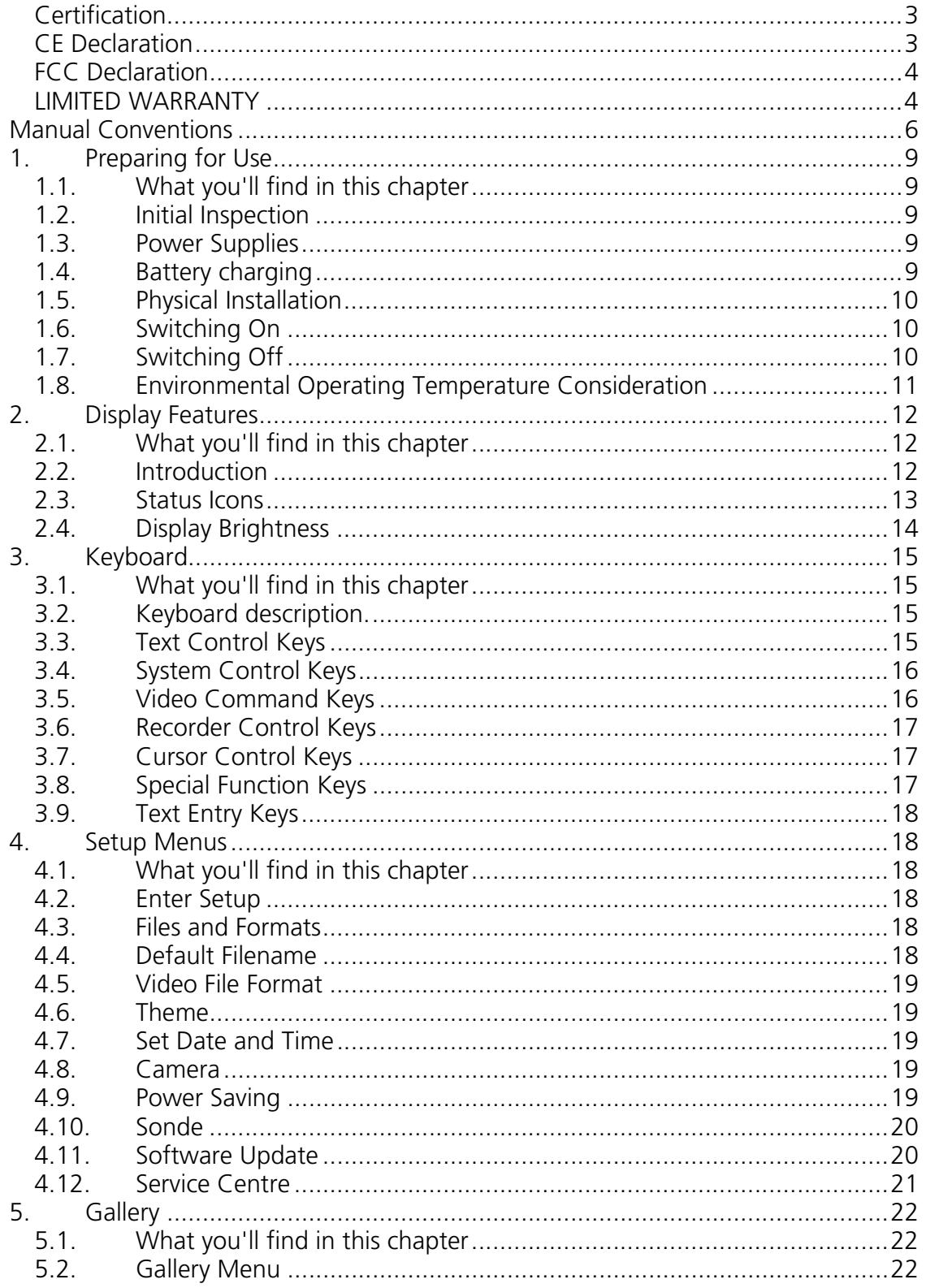

Rev G - 07/2013

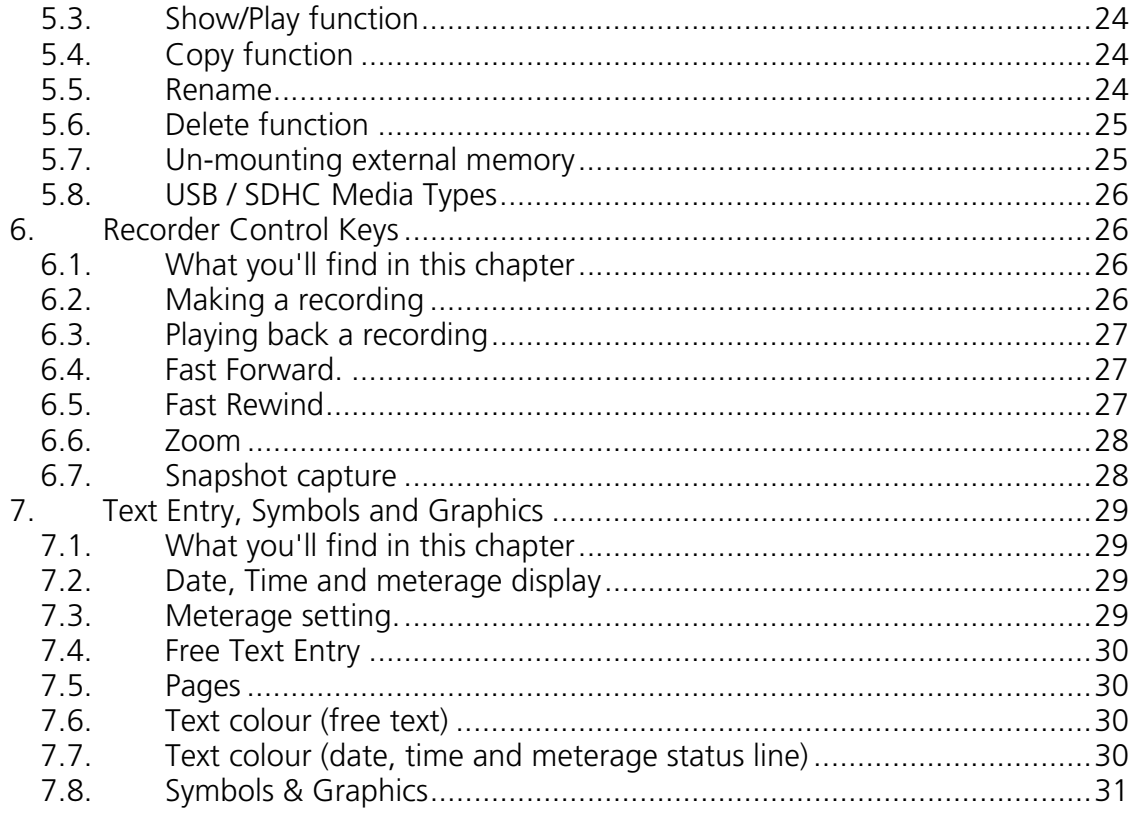

# 1. Preparing for Use

## 1.1.What you'll find in this chapter

This chapter describes the process of getting the SOLO Pro Pipeline Inspection System ready to use when you have just received it.

## 1.2.Initial Inspection

Inspect the shipping container for damage. If the shipping container or cushioning material is damaged, keep it until you have verified that the contents are complete and you have tested your SOLO Pro mechanically and electrically.

"Accessories" contains the accessories shipped with SOLO Pro. If the contents are incomplete or if SOLO Pro does not operate as you would expect, notify the nearest Mini-Cam office. If the shipping container is damaged or the cushioning material shows signs of stress, also notify the carrier. Keep the shipping materials for the carrier's inspection. The Mini-Cam office will arrange for repair or replacement without waiting for a claim settlement.

If the shipping materials are in good condition, retain them for possible future use. You may wish to ship your SOLO Pro to another location or return it to Mini-Cam Ltd for service.

## 1.3.Power Supplies

The SOLO Pro unit will operate from an external 12 volt power source or from internal batteries. The external power source will also charge the internal batteries when connected. Operating the unit while the batteries are being charged has no effect whatsoever on the time taken to recharge the batteries.

The external power source must be 12 volts DC nominal and the unit may consume up to 2.5 amps if operated while the internal batteries are being charged.

## 1.4.Battery charging

When you receive your SOLO Pro unit, the batteries will be in a partially discharged state. It is recommended that the unit is fully charged before use. The equipment may be used while the batteries are being charged from a mains or car battery supply, but should not be used on internal battery supply until the batteries have been fully charged.

To charge the batteries, connect the power inlet socket on the rear of the unit to either the 12 volt DC mains power supply unit, or the 12 volt DC 'cigarette lighter' lead to a 12 volt DC supply. The red 'charging' indicators on the front and rear of the unit should illuminate, showing that battery charging is in progress. The batteries should be fully charged within 8 hours at which time the 'charging' indicators will extinguish and the green 'charged' indicator on the rear of the unit will illuminate.

When the batteries are fully charged, the battery charger automatically switches off, preventing battery damage due to overcharging. Therefore the external power supply may be left connected and switched 'on' indefinitely with no ill effects.

#### WARNING: Never plug the control unit into a power supply source that is more than 12 volts DC nominal.

#### Failure to ignore this will result in system damage.

#### 1.5.Physical Installation

To install the unit on a push camera 'coiler' align the two vertical pillars on the top of the coiler with the receptacles behind the aluminium plates on the lower rear of the SOLO Pro unit and push down to locate.

Connect the 'curly' lead supplied with the coiler to the 'Coiler In' connector on the rear of the SOLO Pro unit (having first removed the connector dust cover).

N.B. The unit does not need to be installed on the coiler to operate. It can be operated 'stand alone' for setting up, viewing recorded surveys and generating reports, in fact it only needs to be installed on a coiler when actually performing a survey.

### 1.6.Switching On

To switch the SOLO Pro on, press the on/off power button on the front panel (to the left of the screen). The green 'Power' indicator will start to flash to show that the unit is 'initialising'. Nothing will appear on the screen until this process has completed and the 'Power' indicator stops flashing and is permanently illuminated, which should take around 35 seconds at which time, the Mini-Cam logo will be displayed on the screen.

After a further 5 seconds, the Mini-Cam logo will disappear and be replaced with a live video picture from the push-rod camera surrounded by a selection of icons showing system status. If a camera or coiler is not connected then the screen will remain black but the icons will still be displayed.

## 1.7.Switching Off

To switch the SOLO Pro off, press the on/off power button and a dialogue will be displayed asking for confirmation. Press  $\frac{d}{dx}$  or Carriage Return and the unit will switch off in a controlled fashion.

Under extreme circumstances, the unit may fail to turn off in this fashion, in which case, press and hold the on/off power button for 10 seconds; when the power button is released, the unit will turn off.

#### 1.8.Environmental Operating Temperature Consideration

The operating temperature of the SOLO Pro is between -10 to +40 degrees Celsius, not in direct sunlight.

Care should be taken during the operating of this equipment, especially in hot environments, to shade it from direct sunlight. Radiant heat from the sun can cause the equipment to heat up to temperatures exceeding +60 degrees Celsius.

All computers generate their own heat on top of the ambient temperature surrounding it. Using the equipment in direct sunlight can cause the electronics to overheat and shutdown unexpectedly. The equipment will not turn on again until it has been allowed to cool down.

# 2. Display Features

## 2.1. What you'll find in this chapter

This chapter describes the characteristics of the front panel LCD display.

## 2.2.Introduction

The front panel of the SOLO Pro unit houses an 8" Liquid Crystal Display (LCD) which is used to display 'live' and recorded video and 'on screen' menus. The display parameters such as contrast, brightness, colour and backlight intensity may be adjusted to suit the environment in which the unit is being viewed.

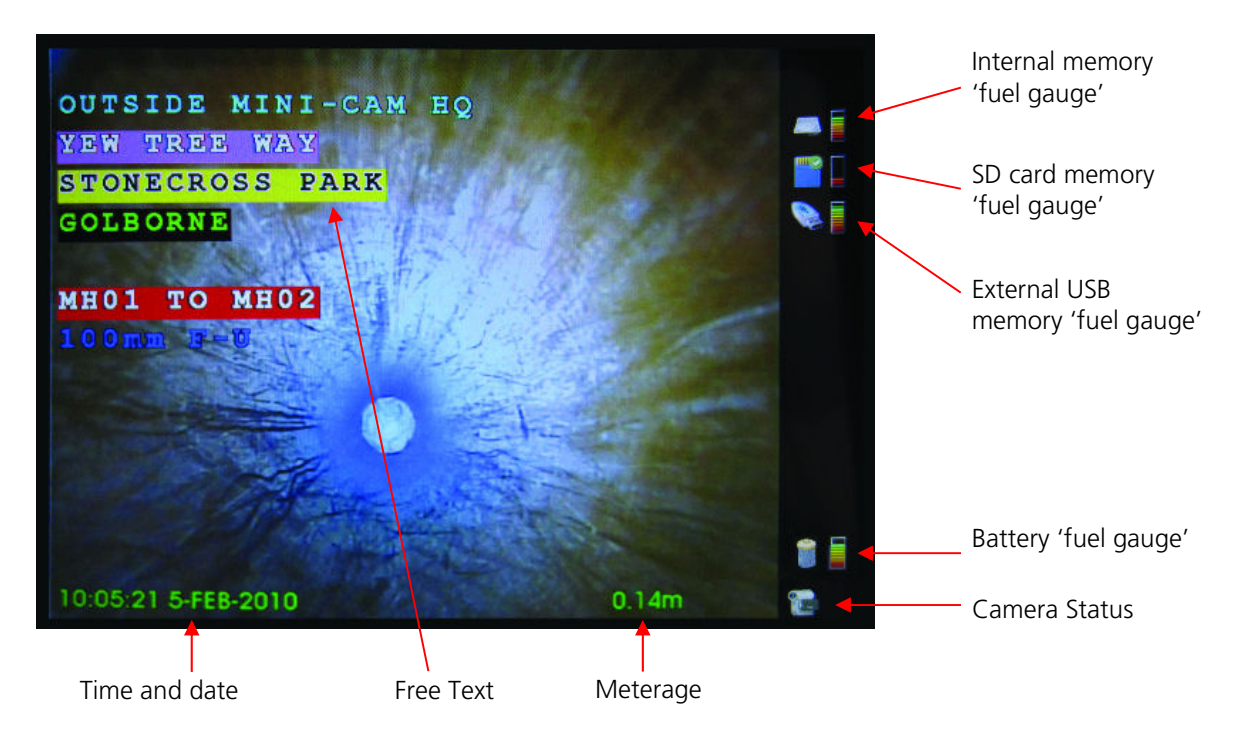

The 'live' or recorded video picture is displayed in the top left portion of the screen.

The right hand side is used to display a number of status icons, which are only seen on the screen, but are not recorded.

There are areas of text at the bottom of the picture showing date, time and camera meterage. This text is recorded with the video picture.

Text can be also be entered manually anywhere on the display. This text is used to annotate the survey, and is recorded with the video picture. The colour and position of this text may be controlled with dedicated keys on the keypad.

> Rev G - 07/2013 Page: 12

There is an area below the picture where the filename of a recorded or played back video file is displayed. This is not recorded with the picture.

If power saving mode is enabled, the screen backlight intensity will automatically reduce to a low level if the keypad is not used for a pre-set time period returning to its normal intensity when any key is pressed.

#### 2.3. Status Icons

The status Icons are shown in Fig 1.1 and described below:-

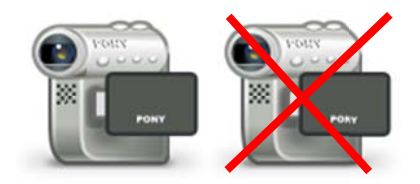

Camera status - This shows whether or not there is a video signal available from the push-rod camera. If the camera is not connected or faulty, then a red cross appears over the icon.

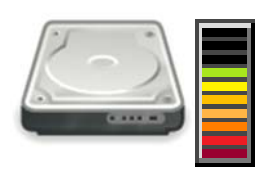

Internal memory - The 'gauge' to the right of this icon shows the available capacity of the internal memory as a fraction of the total capacity. The 'used' proportion of the internal memory is shown as the un-coloured bars at the top of the gauge and the available portion is shown as the coloured bars at the bottom of the gauge.

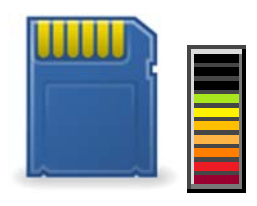

SD/MMC card memory - The 'gauge' to the right of this icon shows the available capacity of an SD (secure digital) or MMC (Multimedia Card) memory card in the front panel memory card receptacle, as a fraction of the total memory card capacity.

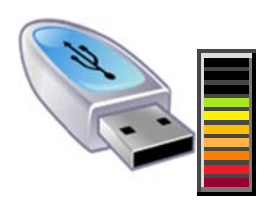

External USB memory - The 'gauge' to the right of this icon shows the available capacity of a memory 'stick' in the front panel USB socket, as a fraction of the total memory stick capacity.

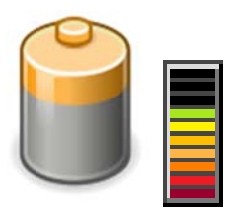

Internal battery – This Icon shows whether an external power source is available (power plug external power source is available (power plug<br>icon) or if the unit is operating on internal batteries (battery icon). The 'gauge' to the right of this icon shows the available capacity of internal batteries as a fraction of their total capacity. The available proportion of the internal battery is shown as the col oured bars at the bott tom of the gauge, a f fully charged battery showing all coloured bars and a fully discharged battery showing no coloured bars.

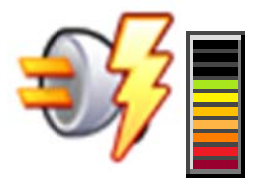

The gauge shows battery capacity available while the unit is being operated on battery and the charge state when the unit is being operated from an external power source. When connected to an external power source, the battery icon is replaced with a 'power plug' icon and when the battery is charging a 'lightning strike' symbol appears to the right of this icon.

#### 2.4. Display Brightness

The display brightness may be controlled by pressing **En** followed by the Camera Illumination key  $\bullet$  in the top row of the keyboard keys. This will cause a 'bar' to be displayed which shows the current level of display brightness. Pressing the left  $\blacktriangleleft$ arrow will decrease the brightness and the right  $\rightarrow$  arrow will increase it.

## 3. Keyboard

#### 3.1.What you'll find in this chapter

This chapter describes how functions are selected from the keyboard

#### 3.2.Keyboard description.

The keyboard may be divided into seven sections as shown in Fig 4.1 (below).

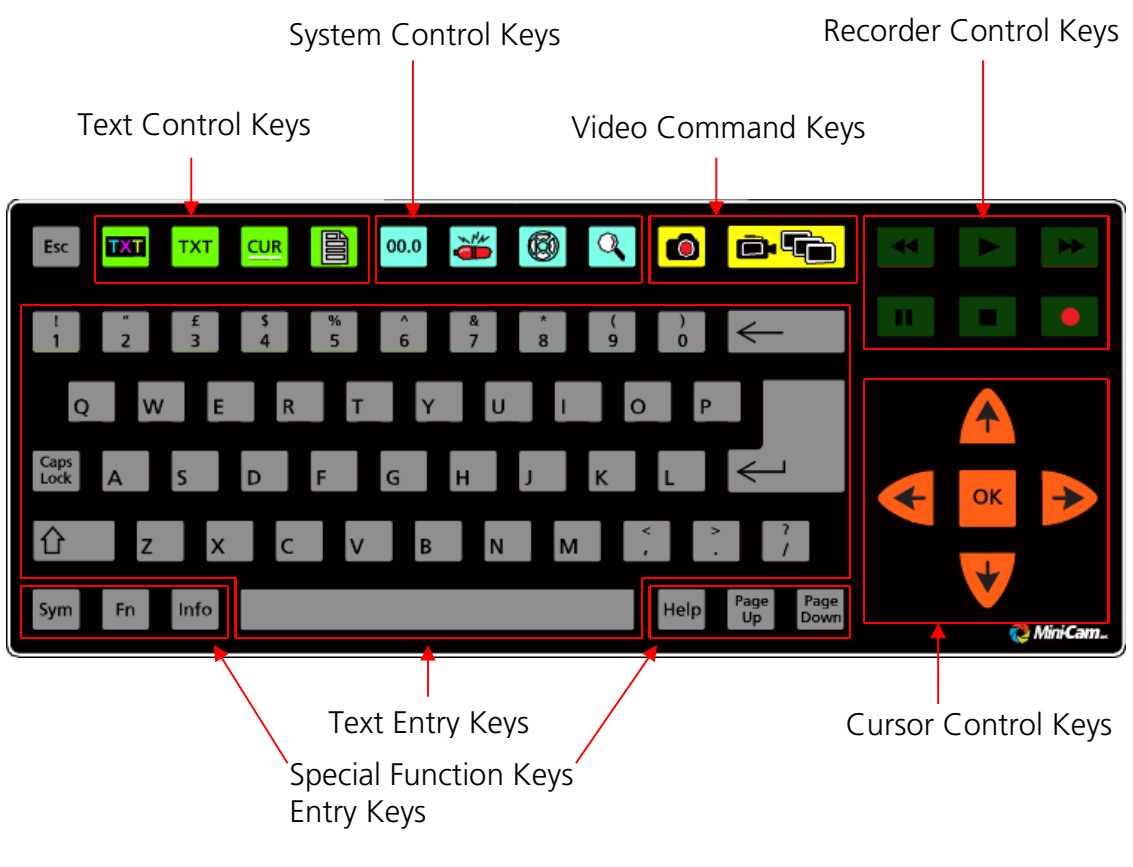

Fig 3.1 Keyboard layout

At any time, the Help key can be used to display a screen on which all the key symbols are identified.

## 3.3.Text Control Keys

These four keys create a report pro-forma which appears on the screen. This is recorded on top of survey video and is used to identify the recorded survey on playback. Additionally they can control the free text which may be typed onto the screen to identify a recording in the same fashion.

Rev G - 07/2013

Page: 15

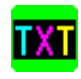

This key allows the user to control the colour of the text and the background on which the text appears.

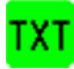

This key turns the free text on and off. Thus the user can turn free text on, change the colour as required, type in identification information which is recorded on the video picture and then turn the free text off.

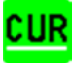

This key turns the cursor on and off. The cursor, when on, indicates where text is to be entered.

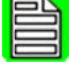

This key displays the setup menu (See chapter 4).

## 3.4. System Control Keys

These four keys control the operation of your SOLO Pro unit as described below:-

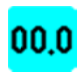

This key sets the distance counter to zero or a preset distance at the beginning of a survey.

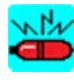

This key turns the 'Sonde' locator beacon on and off. When the sonde is ON, an icon on the screen will flash to indicate this feature is active to the operator.

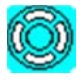

This key controls the intensity of the camera illumination. Pressing this key causes a 'bar' to be displayed on screen which shows the current level of camera illumination. Pressing the left  $\triangleleft$  arrow will decrease the level and the right  $\rightarrow$  arrow will increase it.

 $\Omega$ 

This key controls the level of picture zoom or magnification. Press this key to cycle through the zoom factors of 1.5x, 2x and 3x. A fourth press will return to the normal view. A flashing zoom icon will indicate this function is active and the current zoom factor. This may be used whilst viewing live video, recording or playing back recorded video.

## 3.5. Video Command Keys

Rev G - 07/2013

Page: 16

These two keys control the core video functions of the system.

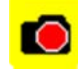

This key generates a snapshot picture of the video currently being displayed. This may be used whilst viewing live video, recording or playing back recorded video. If the video being viewed is 'zoomed in' then the snapshot will be of the 'zoomed in' view.

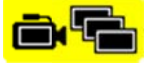

This key is the 'Gallery' key and this is used to view, copy, move and delete any of the stored video or image files across internal and external memory. The functions which may be invoked by this key are further described in section 5.

## 3.6. Recorder Control Keys

These keys control the recording and playback functions in the same way as a commercial video tape recorded. These functions are explained in section 6.

#### 3.7. Cursor Control Keys

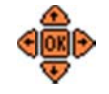

These five keys are used to move the cursor around the screen after entering text and move the highlight around the gallery and set-up menus.

The  $O(K)$  key is used to make selections.

#### 3.8. Special Function Keys

There are six special function keys in two groups of three, one on either side of the space bar

- This key is the 'Symbol' key which allows you to select graphic symbols Sym or commonly used symbols and foreign characters which may be added to any test field on the screen. Use the cursor control keys to move around the array and the  $\frac{dX}{dx}$  key to select a character.
- This key is the 'Function' key which allows special functions to be F<sub>n</sub> selected. An example is the onscreen Time, Date and Meterage text. By pressing  $F_n$  followed by the  $\overline{r} \times \overline{r}$  key in the top row this will allow you to change the colour of this text.
- This key manipulates the Time, Date and Meterage text as described in Info section 7.3

Rev G - 07/2013

## Help

The help key displays the key symbols, identifies the owner name, and serial number. The current software version is also displayed in the title har

### 3.9. Text Entry Keys

These keys have the same form as a conventional computer keyboard.

If a single upper case character is required, the shift  $\Omega$  key should be pressed first and then the required text key.

If all upper case characters are required the Caps Lock key should be pressed. All subsequent text keys will cause upper case characters to appear, until the Caps Lock key is pressed for a second time.

## 4. Setup Menus

#### 4.1. What you'll find in this chapter

Your SOLO Pro unit can be configured for your specific requirements using the setup menus; this chapter describes how to customize the operation of your SOLO Pro unit

#### 4.2. Enter Setup

To display the setup menu the Menu key (Top row 5th key from the left - see fig 3.1). The following menu will then be displayed:-

**Files and Formats** Date and Time Camera **Power Saving** Sonde Software Update Service Centre

Each of these setup functions will be described in detail.

#### 4.3. Files and Formats

This menu entry allows the user to select the default filename and file format.

## 4.4. Default Filename

When recording a survey, SOLO Pro automatically creates a filename which is made up from the date (in YYMMDD format) followed by an underscore character followed by the time (in HHMM format) followed by the default base filename. Thus the default filename can be set to be the company or industry standard and all recorded files will automatically be given a unique filename based on this default.

Rev G - 07/2013

An example filename is shown below:-

100106\_1059-Minicam.avi

This indicates that the file was recorded on the 6th January 2010 and started at 10:59. Mini-Cam is the default filename and .avi shows that the file is in the motion video AVI format

#### 4.5.Video File Format

.AVI (MPEG4) is a motion video file which can be played back using WinCan v7 and v8, Windows Media Player and most other third party readers. Please note that an additional codec may need to installed on the host PC to play back video files. We recommend DivX

#### 4.6.Theme

This feature allows the user to select the colour theme used for the menu system on SOLO Pro.

#### 4.7.Set Date and Time

This menu allows the date and time to be set for the local area. Having displayed the Set Data and Time dialogue, use the  $\triangleq$  and  $\blacktriangledown$  keys to change the highlighted number, and use  $\triangleleft$  and  $\rightarrow$  to move from one field to another.

When you have set the date and time press  $\frac{d}{dx}$  to return to the setup menu.

#### 4.8.Camera

This menu allows the brightness, contrast, colour and hue of the camera input to be adjusted to compensate for differences between cameras and operating environments.

These setting do not affect the display of the menus on the screen, only the video from the camera is affected.

Pressing '0' after adjusting will return the values to the default level (factory recommended settings).

#### 4.9.Power Saving

 Rev G - 07/2013 This menu allows the user to set the power saving features of the SOLO Pro. Camera and LCD Dimming – The camera illumination and LCD backlight will dim after a period of inactivity. The options are: Never / 5 / 15 / 30 minutes.

Automatic Shutdown – When the SOLO Pro is powered only by internal batteries this feature will power down the SOLO Pro after a period of inactivity.

The options are: Never / 15 / 30 / 60 minutes.

#### 4.10. Sonde

This feature allows the user to set the frequency of the Sonde transmitter, depending on the option installed in the system.

There are two Sonde hardware options available:

- 1) Single Frequency 33kHz
- 2) Multi-Frequency 512Hz, 640Hz & 33kHz (Cost option)

By pressing the  $\frac{160}{100}$  key during operation the Sonde can be cycled through three states. A symbol is displayed on the right hand side of the screen indicating the current status and frequency of the Sonde:

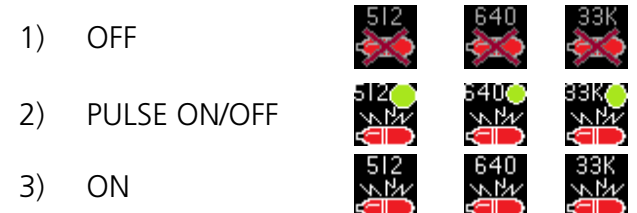

#### 4.11. Software Update

This feature allows the user to update the SOLO Pro software, when available, in the field using removable media such as a USB memory stick or SD card.

Selecting "Software Update" will bring up the "Software Updates Browser". Select the removable media you are using and press  $\overline{\text{ok}}$ .

Now select the update you want to install and press  $OR$ .

You will now be prompted to type "install" and press  $\frac{d}{dx}$  to confirm the update. The SOLO Pro will now restart. Onscreen text will show the status of the update.

Rev G - 07/2013

IMPORTANT: DO NOT remove the external media during the update.

NOTE: SOLO Pro will not allow the user to use the "Software Update" feature if the internal batteries are less than 40% charged. This feature will then appear greyed out in the menu.

#### 4.12. Service Centre

This menu option is for sole use by Mini-Cam and its authorised dealers. As such, this option is password protected.

## 5. Gallery

#### 5.1. What you'll find in this chapter

This chapter describes how the  $\blacksquare$  key is used to access and manipulate recorded survey video files.

## 5.2. Gallery Menu

Pressing the **D**<sup>(</sup>C)</sub> key displays a menu that shows which of the three main memory types is being used and the contents of that memory type.

The three memory types are:-

- 1) Internal memory (usually used to record video surveys)
- 2) USB memory (usually a memory stick plugged into the front panel connector)
- 3) SD card memory (an SD or MMC card inserted into the front panel slot)

Surveys are stored in a Daily Directory which is automatically created when a survey is recorded or a picture is taken. This allows you to keep all the surveys organised by the day they were done. This is especially useful, for instance, at the end of the day when you want to copy all of today's work from the CCU to an external media to hand into the office

Daily Directories are named by the date they were created in the format YYMMDD, e.g 110702 Survey.dgs.

To view files contained inside the Daily Directory, highlight it and press <sup>ok</sup> then select 'explore'.

By default all Daily Directories and surveys are recorded onto internal memory and are then copied to an SD card or USB stick using the Gallery copy function. However, surveys may be recorded on an SD card or USB stick by selecting either of these as the default recording memory in the Gallery menu.

The memory types are shown in the gallery in the following way:-

Rev G - 07/2013

Page: 22

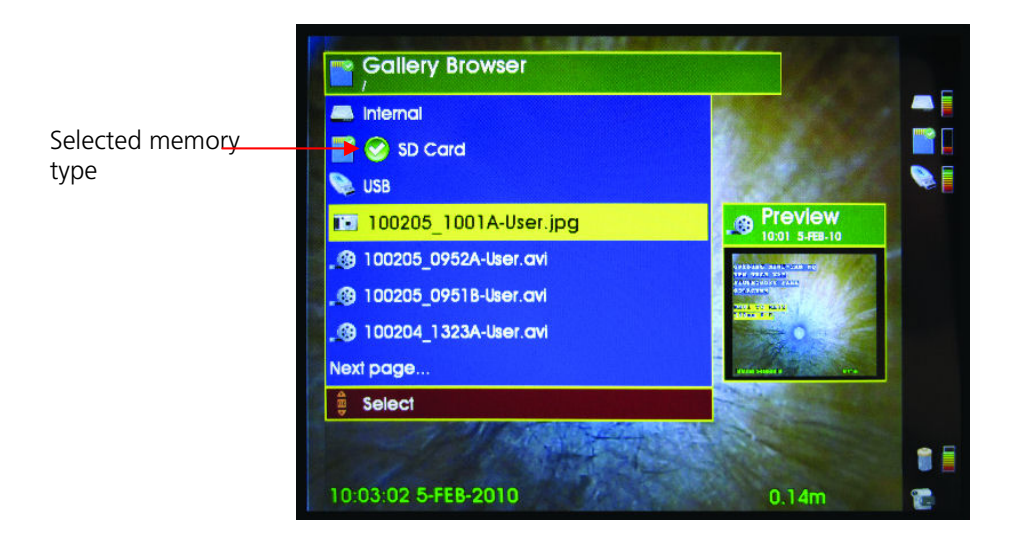

The 'tick' next to one of the memory types shows which one is selected for viewing and where the video files are automatically recorded to. Thus it is possible to set the system up so that all files are recorded to internal memory, to an external USB memory stick, or an SD/SDHC card.

To change the selected memory type, move the cursor so that a new memory type is highlighted in yellow. Press  $\frac{dX}{dx}$  and a menu is displayed with an Explore option. Select this option and the new memory type will now be 'ticked' to show it is now the default memory type.

The Video files in the selected memory type are then displayed in the order in which they were recorded (most recent at the top of the list). The filename shown is of the format described in the default Filename section 4.4

There are three types of video file which can be created by SOLO Pro. These are described in the Setup section 4.5.

To select one of the files for viewing, use the up  $\triangle$  and down  $\blacktriangledown$  arrows on the keypad to move the yellow highlight bar. When the required file is highlighted, press  $\overline{\text{ox}}$  and a sub-menu is displayed as shown below:-

Play / Show (see note) Copy to Rename Delete

Note: If the selected file is a .jpg picture, then the first menu entry is Show and if the selected file is an .mp4 or .avi movie file, then the first menu entry is Play.

## 5.3. Show/Play function

The **Show/Play** menu entry will be highlighted in yellow. Press <sup>ox</sup> again and the selected video will play or will be displayed.

An alternative way to play a video file is to press the 'play' key on the control section of the keyboard, which will play the selected file instantly.

The file list is able to display 4 files at a time, if more than 4 files have been stored in the selected memory, then a **Next Page** menu item is shown at the bottom. The next page of files may be selected by moving to this menu item and pressing <sup>ox</sup> or by pressing Page

Similarly if you wish to navigate to the previous list of files, move to the Previous **Page** menu item and press  $\frac{OK}{CH}$  or press  $\frac{Page}{UP}$ .

## 5.4. Copy function

A copy function exists to enable the user to copy all files from one memory type to another, e.g. Copy all files from Internal memory to the external USB memory.

You can also use this function to copy a daily directory or individual file directly to another media.

To use this function open the Gallery Browser and highlight the source memory, daily directory, or file then press <sup>ox</sup>.

You will now be presented with the option to copy directly to another media, e.g. Copy to SD or Copy to USB. Highlight the appropriate media and press <sup>or</sup>.

You will now be prompted to press "Y" to confirm copying all files.

A progress bar will show the status of the transfer. Where you are copying multiple files the system will show you overall progress and individual file progress.

## 5.5. Rename

This function allows the user to change to file name to something more useful or meaningful.

However, it does not change the entire file name. It only changes the name after the time and date stamp of the survey. This is to keep the files in order.

### 5.6.Delete function

The Delete function permanently removes the selected file from the system.

If this function is selected from the Gallery menu, then a window is displayed asking the user to confirm that this file is to be deleted and if the user presses OK then the file is removed.

N.B. The Delete function may take a short time to execute, so to show how much of the function has been completed, a 'progress bar' is displayed on the screen (see below).

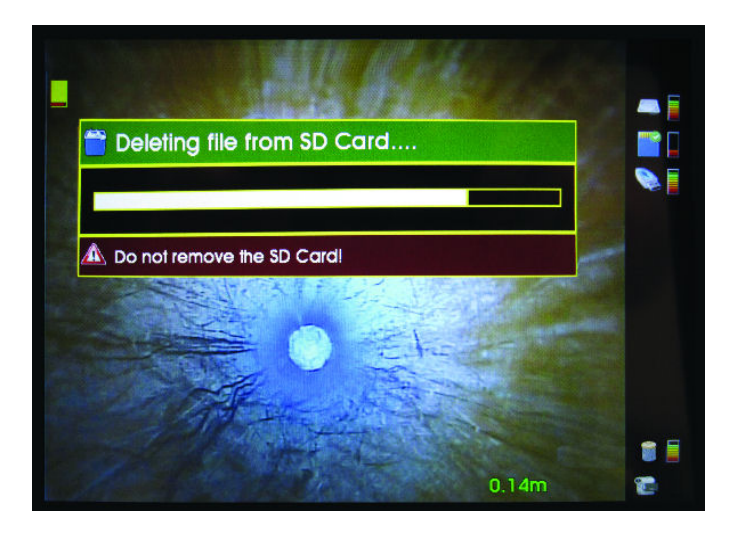

#### 5.7.Un-mounting external memory

Before any external memory device (SD card or USB memory stick) is removed from the unit, it must be un-mounted.

To do this open the 'Gallery' and select the memory which needs to be removed using the up  $\triangle$  and down  $\blacktriangledown$  arrows on the keypad.

Press  $\frac{dx}{dx}$  and select the **Remove** option.

During the un-mounting process, the memory icon next to the fuel gauge will show a downward pointing, green arrow with a red cross over it to show that the memory should not be removed. For the SD memory and USB memories the icons will look like this:-

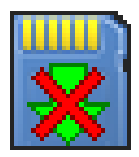

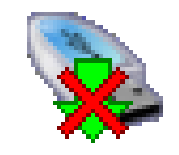

Rev G - 07/2013

Page: 25

When it OK to remove the selected memory, the red cross will disappear so only the green arrow will remain, indicating that the memory may be removed.. For the SD memory and USB memories the icons will look like this:-

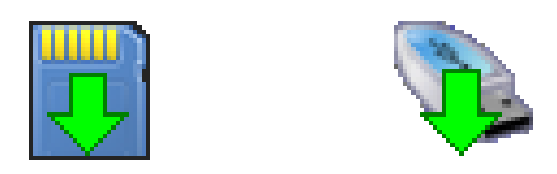

N.B: It is very important that external memory is un-mounted before it is removed. If this is not done and the memory is simply unplugged, then files on the memory device may become corrupted.

## 5.8. USB / SDHC Media Types

Due to variations in USB / SD flash media technology, Mini-Cam cannot quarantee that all types and sizes will function correctly. For USB we recommend a read speed of at least 15MB/s and a write speed of a least 8MB/s. For SDHC we recommend a card of CLASS 5 or higher. Therefore it is recommended that they are purchased directly from us. Please feel free to contact us for further information.

## 6. Recorder Control Keys

#### 6.1. What you'll find in this chapter

This chapter describes the functions of the Recorder Control Keys and how these can be used to make recordings and control the playback of stored surveys.

#### 6.2. Making a recording

The start the recording of a survey, the record key  $\bullet$  should be pressed. This will cause a recording to commence; the file name for the recording will be as defined in section 4.4. This filename will be displayed at the bottom left of the screen together with an icon to show which memory type it is being recorded on. The elapsed time of the recording in minutes and seconds and a red dot  $\bigcirc$  to indicate that a recording is taking place is displayed at the bottom right of the screen.

At any time the pause key  $\text{II}$  may be pressed which will pause the recording although the display will continue to show the live video and a 'pause' symbol  $\| \cdot \|$ will be displayed, and flashes, to show that the recording has been paused. To resume the recording press either the pause key  $\Pi$  or the record key  $\bigcirc$ .

To stop the recording, the stop key  $\blacksquare$  should be pressed. This will cause the record filename, the recording elapsed time and the record button to be removed from the display, and a pale blue rotating 'progress' circle may appear on the right of the picture to show that the file is being saved and closed.

Rev G - 07/2013

Page: 26

#### While this is progress icon displayed, no action, such as removing a USB memory stick or an SD card, should be attempted as it may result in corrupted or bad files.

## 6.3. Playing back a recording

To play back a recording, use the 'Gallery' (see section 5.3) to select the .avi or .mp4 file which you wish to view, and either press  $\frac{dx}{dx}$  twice (once to select the file and once to select Play from the sub-menu, or press the play key ▶.

The selected video file will now start to play and the filename will be displayed at the bottom left of the screen together with an icon to show which memory type it was recorded on.

In the centre bottom of the screen, a progress bar is displayed to show the current position in the total length of the recorded file. To the right of this is the total length of the recording (in minutes and seconds) and to the right of this is the elapsed time into the recorded file (also in minutes and seconds), and finally to the right of this is a pale blue 'Play' symbol  $\triangleright$ .

Once again, pause key II may be pressed which will pause the playback and the picture on the screen will become stationary and the 'pause' symbol III will be displayed, and flashes, to show that the playback has been paused. To resume playback of the recording press either the pause key  $\blacksquare$  or the play key  $\blacktriangleright$ .

## 6.4 Fast Forward.

During playback, the playback speed may be increased by pressing the  $\blacktriangleright$  key. Pressing this key once will cause the playback speed to advance at twice the normal speed (x2). Press this key a second time to increase the playback speed to 5 times normal speed (x5) and a third time to increase to the fastest playback speed of 12 times normal speed (x12). To return to normal playback speed press play key  $\blacktriangleright$ .

To reduce the fast forward speed, press the rewind key  $\blacktriangleleft$ , each press reducing the playback speed from 12x to 5x to 2x and finally back to normal playback speed.

While the recording is fast forwarding, the 'play' symbol on the screen  $\triangleright$  becomes a 'fast-forward' symbol v with the fast forward speed being displayed to the right as x2, x5 or x12.

## 6.5 Fast Rewind

Fast Rewind is similar to fast forward except that there are only two rewind speeds, times five  $(x5)$  and times 12  $(x12)$ . While the recording is rewinding, the play symbol on the screen  $\triangleright$  becomes a 'rewind' symbol  $\mathcal N$  with the rewind speed being displayed to the right as x5 or x12.

#### 6.6. .Zoom

The survey picture may be zoomed in to see small details in the survey.

To zoom in press the Zoom key (see section 3.4). Pressing this key once will zoom in by a factor of 1.5, pressing a second time will increase the zoon ratio to 2 and pressing a third time will increase it to 3. Pressing this key a fourth time returns the picture to normal view.

At each stage of zoom, the area of the total survey picture which is being viewed on the screen is shown as a red box on a white background in the bottom left of the picture. The area which is viewed in 'zoom' mode can be moved around the survey picture using the cursor control keys  $\blacktriangle$ ,  $\blacktriangledown$ ,  $\blacktriangleleft$  and  $\blacktriangleright$ . If the survey picture is 'zoomed' in during a recording, then the zoomed view will be recorded, together with the 'red on white' symbol to show which area of the survey picture is being view wed.

## 6.7. .Snapshot capture

While a survey is being recorded or played back, a still image may be captured and stored by pressing the snapshot key **<sup>o</sup>** (see section 3.5). The still image will be stored as a .jpg still image using the default filename as described in section 4.4.

Snapshots may be taken whilst recording or playing back a survey. If a snapshot is taken whilst the picture is zoomed in (see section 6.6) then it will be the 'zoomed' image which is stored as the snapshot.

# 7. Text Entry, Symbols and Graphics

## 7.1. What you'll find in this chapter

This chapter describes the way in which free text and onscreen graphics may be entered on to the screen for recording with the survey video. It also shows how the date, time and meterage information may be manipulated.

## 7.2. .Date, Tim e and met erage disp play

By default, the date and time are displayed in the lower left of the picture and the meterage is displayed in the lower right.

If the Info key **Info** is pressed, the date and time are removed so just the meterage is disp played in th e lower rig ht of the p icture.

If the Info key <sup>Info</sup> is pressed a second time, the date and time are replaced in the upper left of the picture and the meterage is moved to the upper right.

If the Info key lift is pressed for a third time, the date and time are removed so just the meterage is displayed in the upper right of the picture.

If the Info key het is pressed for a fourth time, all the date, time and meterage text is rem oved.

If the Info key **Info** is pressed for a fifth time, the date and time are replaced in the lower left of the picture and the meterage is replaced in the lower right.

## 7.3. .Meterage setting.

If the <sup>coo</sup> key is pressed, then the meterage value displayed will start to flash, indicating that it can be set. If the zero key followed by **X** is pressed, then the meterage value will be set to zero and the display will stop flashing.

Alternatively, while the value is flashing, the up  $\blacktriangle$  and down  $\blacktriangledown$  arrows on the keypad may be used to increase and decrease the meterage value in increments of 0.1 metres. When the correct value has been set press the <sup>Lox</sup> key to set the meterage to that value.

To change the units used for the meterage display, press <sup>en</sup> followed by the <sup>00.0</sup> key. This will cycle the units between the following settings:-

- a) Metres and decimals of a metre.
- b) Metres and centimeters
- c) Feet and in nches
- d) Inches and decimals of an inch.

Rev G - 07/2013

## 7.4. .Free Text Entry

Free text may be typed on the screen using the text entry keys. Free text can be Free text may be typed on the screen using the text entry keys. Free text can be<br>turned on and off and manipulated whilst a survey is being recorded, all changes being recorded with the survey video.

To enter text, press the T<sup>xT</sup> key, any text which has previously entered will be displayed on the screen. If no text has previously been entered, then just a cursor will be displayed in the top left corner of the display. Pressing any of the text entry keys on the keyboard will cause the corresponding character to appear at the cursor position and the cursor will automatically move one place to the left ready for the next character.

Pressing 'carriage return'  $\left|\cdot\right|$  will cause the cursor to move down and back to the beginning of the previous line, allowing a second line of text to be entered.

At any stage during the survey text can be entered on the screen.

## 7.5. .Pages

There are 16 pages of text that can be stored. These can be accessed by using the or **bout** keys that are located to the right of the **Space bar** 

A blue icon along with the page number selected is shown in the bottom right hand side of the screen.

## 7.6.Text colour (free text)

The text colour can be changed at any time by pressing the  $\blacksquare$  key. A menu will be displayed and a new colour can be selected by using the  $\triangle$  and  $\blacktriangledown$  arrows and pres ssing

The text colour always defaults to white after clearing the screen (by using **Esc**) or swit tch on.

## 7.7.Text colour (date, time and meterage status line)

The text colour of the time, date and meterage status line is changed independently to that of the free text. To access this menu, press **En** followed by the **KG** key.

The colour can be changed by using the  $\blacktriangle$  and  $\blacktriangledown$  arrows and pressing  $\frac{d\mathbf{x}}{d\mathbf{x}}$ .

This new text colour will be remembered and will be displayed until it is changed aga in.

### 7.8. Symbols & Graphics

Symbols & Graphics can be added to the recording, such as an arrow or circle, to highlight an area of interest.

Press the 5ym key to bring up the Symbol and Graphics menu.

Select your symbol or graphic and follow the on screen prompts to further refine your selection (Size and Colour).

The symbol or graphic will now appear on the screen with a flashing icon on the right hand side. This indicates that you can now place your symbol or graphic anywhere on the screen using the arrows keys. Press  $\frac{d}{dx}$  to confirm the position and the flashing icon will disappear.

To erase symbols and graphics from the screen press the 5 km key and select 'Erase  $All'.$ 

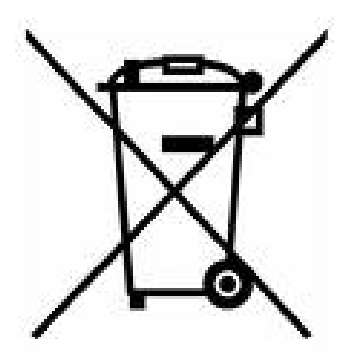

Attention: Your product is marked with this symbol. It means that used electrical and electronic products should not be mixed with general household waste. There is a separate collection system for these products.

#### Information on Disposal for Business Users:

Attention: If you want to dispose of this equipment, please do not use the ordinary dust bin!

Used electrical and electronic equipment must be treated separately and in accordance with legislation that requires proper treatment, recovery and recycling of used electrical and electronic equipment.

#### In the European Union

Please contact your Mini-Cam dealer who will inform you about the take-back of the product. You might be charged for the costs arising from take-back and recycling. Small products (and small amounts) might be taken back by your local collection facilities.

For Spain: Please contact the established collection system or your local authority for take-back of your used products.

In other Countries outside the EU

If you wish to discard of this product, please contact your local authorities and ask for the correct method of disposal.